## How to View Your Time Off Accruals Online For Exempt Employees

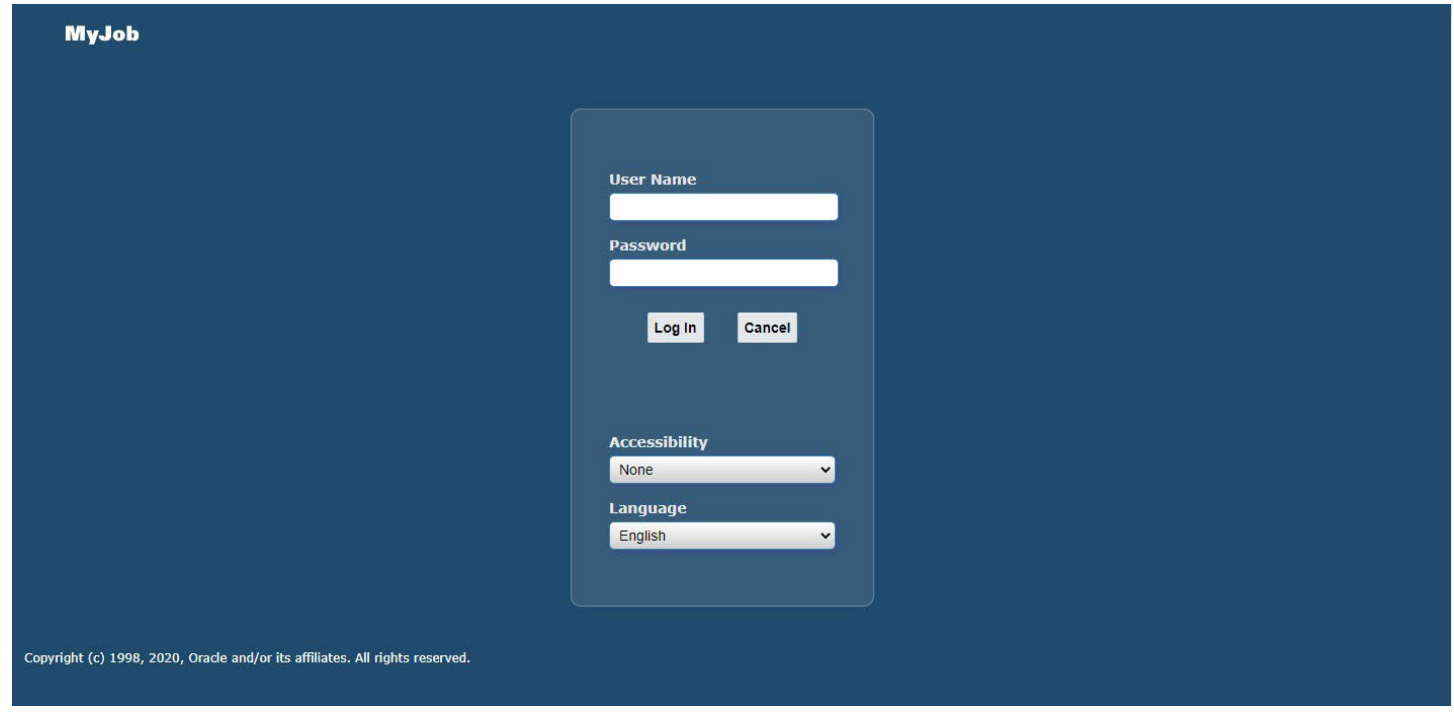

Login to Myjob using your Marquette username and password

Click on the drop-down menu on the left corner of the Home screen and Select Personal Actions

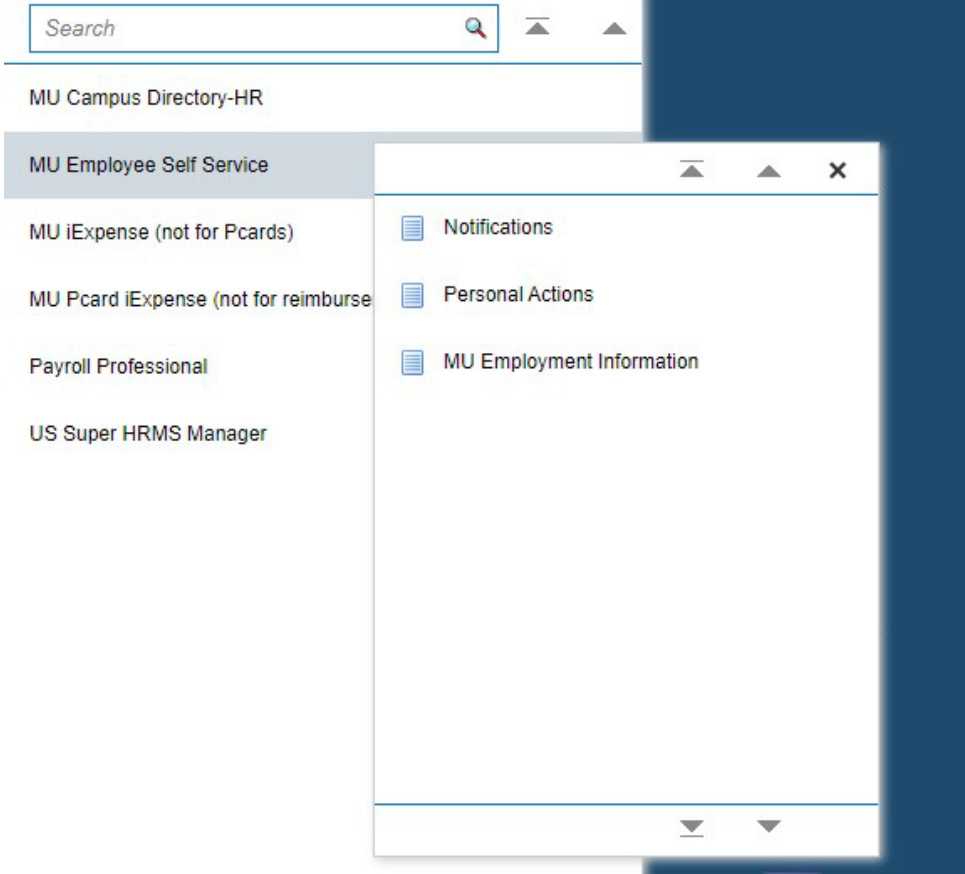

## Click on Absence Accruals then push Start

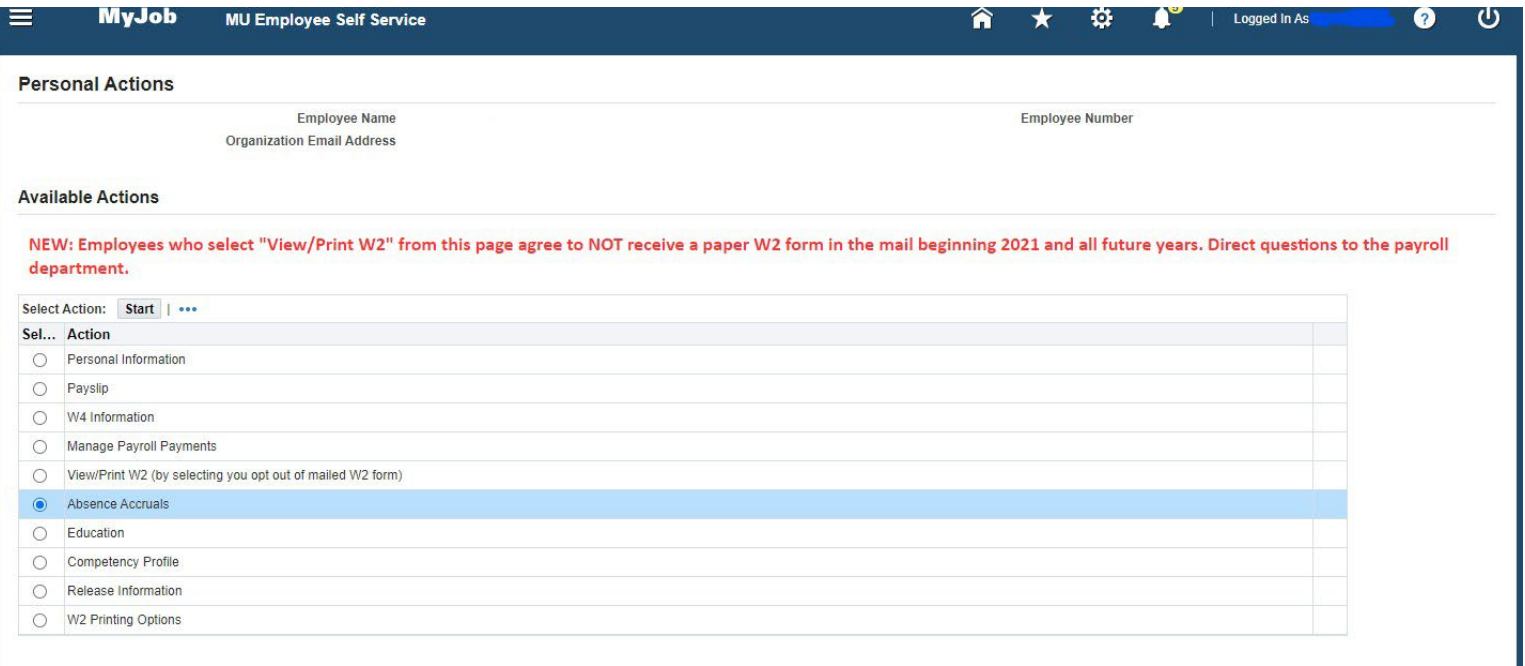

H

## Select Show Accrual Balances

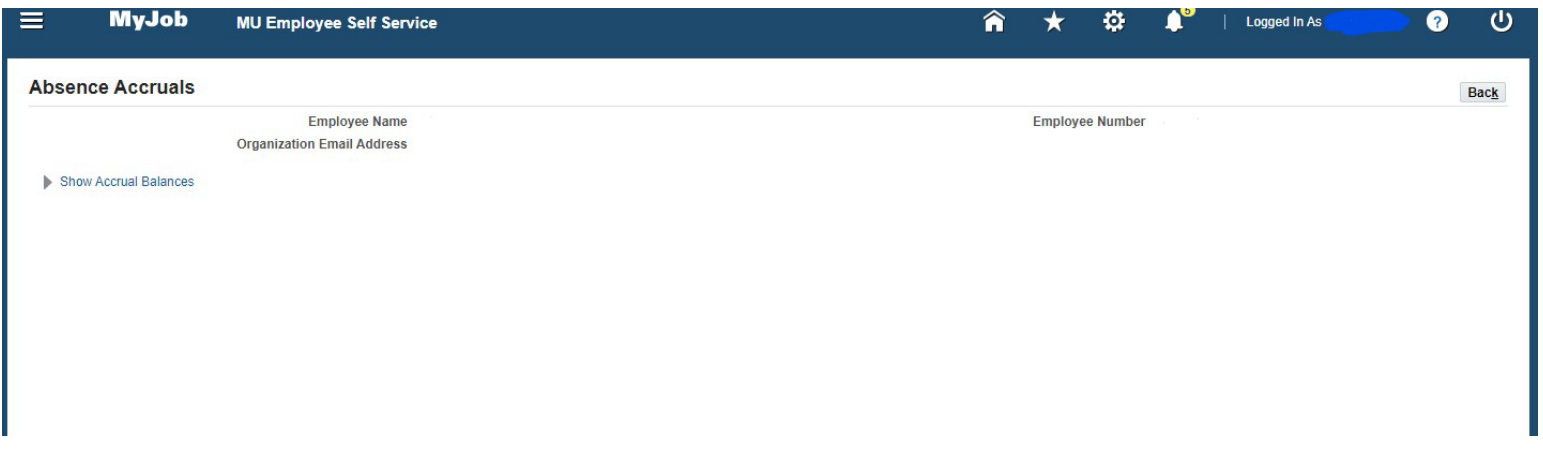

## This will drop down to show you all accrual balances specific to you

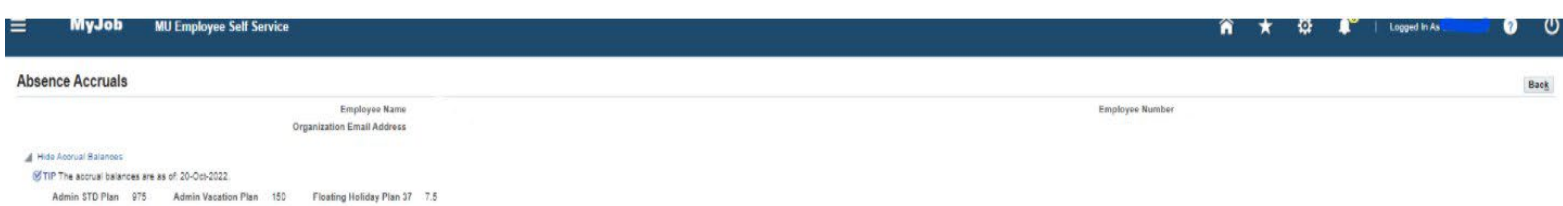